### お申込み方法①

#### 弘前大学 Webオープンキャンパス 2020 申込ページ

ご参加にあたって事前に申込みが必要となります。 申込みが完了すると、登録したメールアドレスに申込完了メールが配信されます。 hirosaki-u@ocans.jp からのメールが受信できるように設定をお願いします。

申込み完了後マイページが利用できるようになり、マイページ内に受講証・入場証が発行されます。 WEBオープンキャンパスの開催日になりましたら、マイページ内の受講証·入場証の「参加する」ボタンをスワイプしてください。

ご参加にあたって事前に申し込みが必要となります。申し込みは先着順です。 申し込み希望者が定員に達した場合、申し込みの受付を終了させていただきます。 ただし満員となっているイベントであっても、上記受付期間中にキャンセル等で空きが生じた場合、申し込み受付を再開する場合があります。

受付完了後マイページがご利用いただけます。申し込み済みのオンライン個別相談会にはマイページ内に受講証が発行されます。 当日はお申し込みの時間になりましたら、マイページの受講証をスワイプしてください。

#### ※オンライン個別相談会はZoomを利用します。

スマートフォン・タブレットで参加される方は、事前に「ZOOM Cloud Meetings」のアプリをダウンロードしてください。 パソコンで参加される方は、事前に「ミーティング用Zoomクライアント」のインストールをお願いします。 パソコン用ソフトは▶Zoomのホームページからインストールできます。

※オンライン個別相談会の参加には、サインイン・アカウント作成等は不要です。 自分の顔が映るのは恥ずかしいという方は、ビデオをOFFにして音声のみでの参加も可能です。

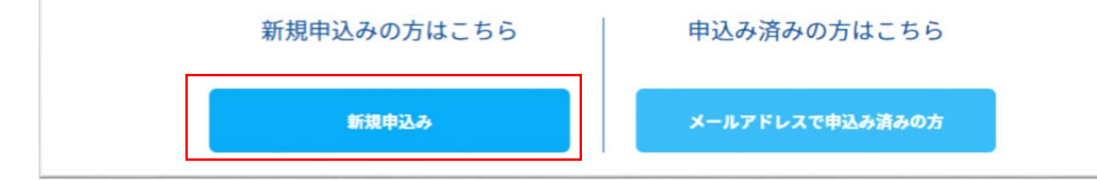

1「新規申込み」ボタンを押します。

# お申込み方法②

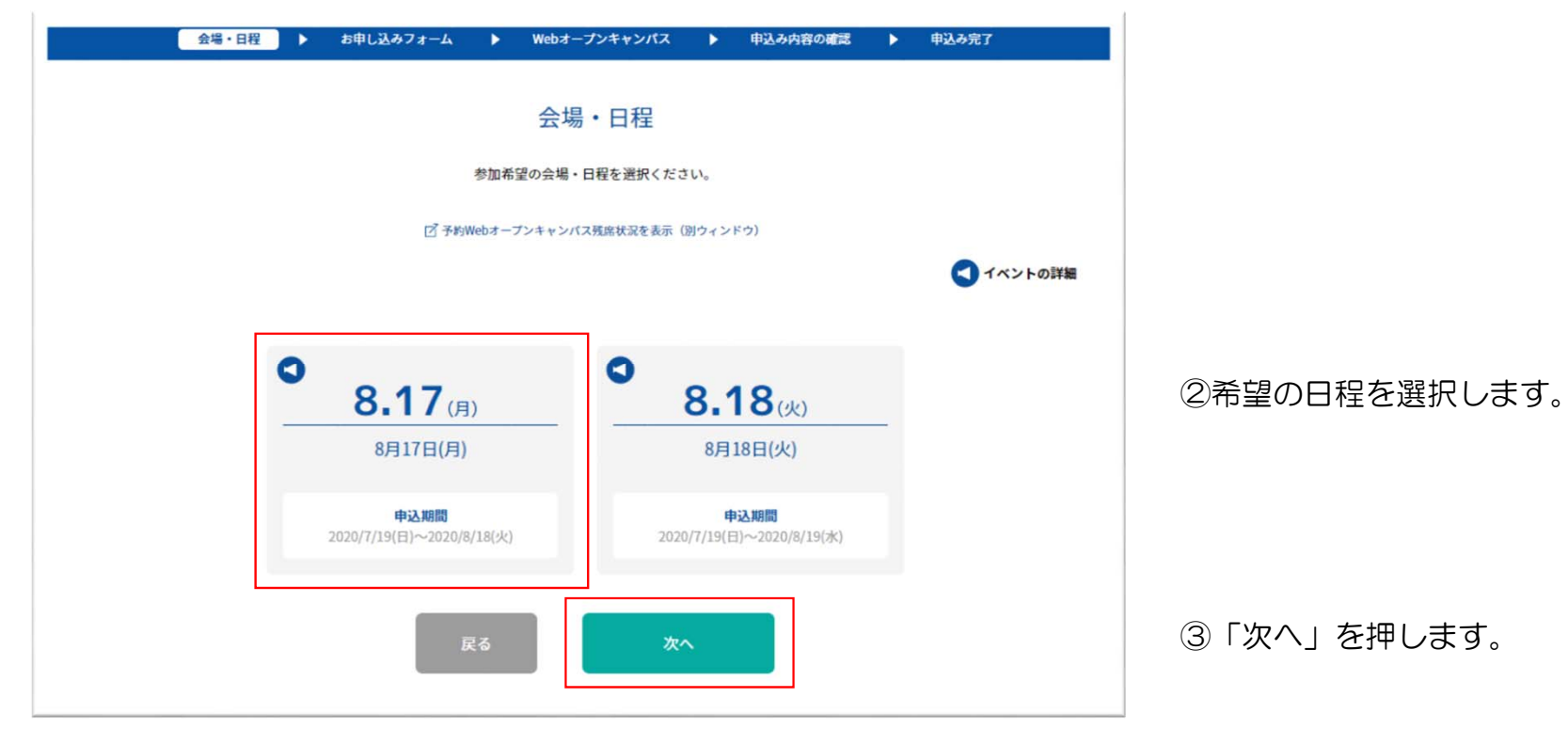

# お申込み方法③

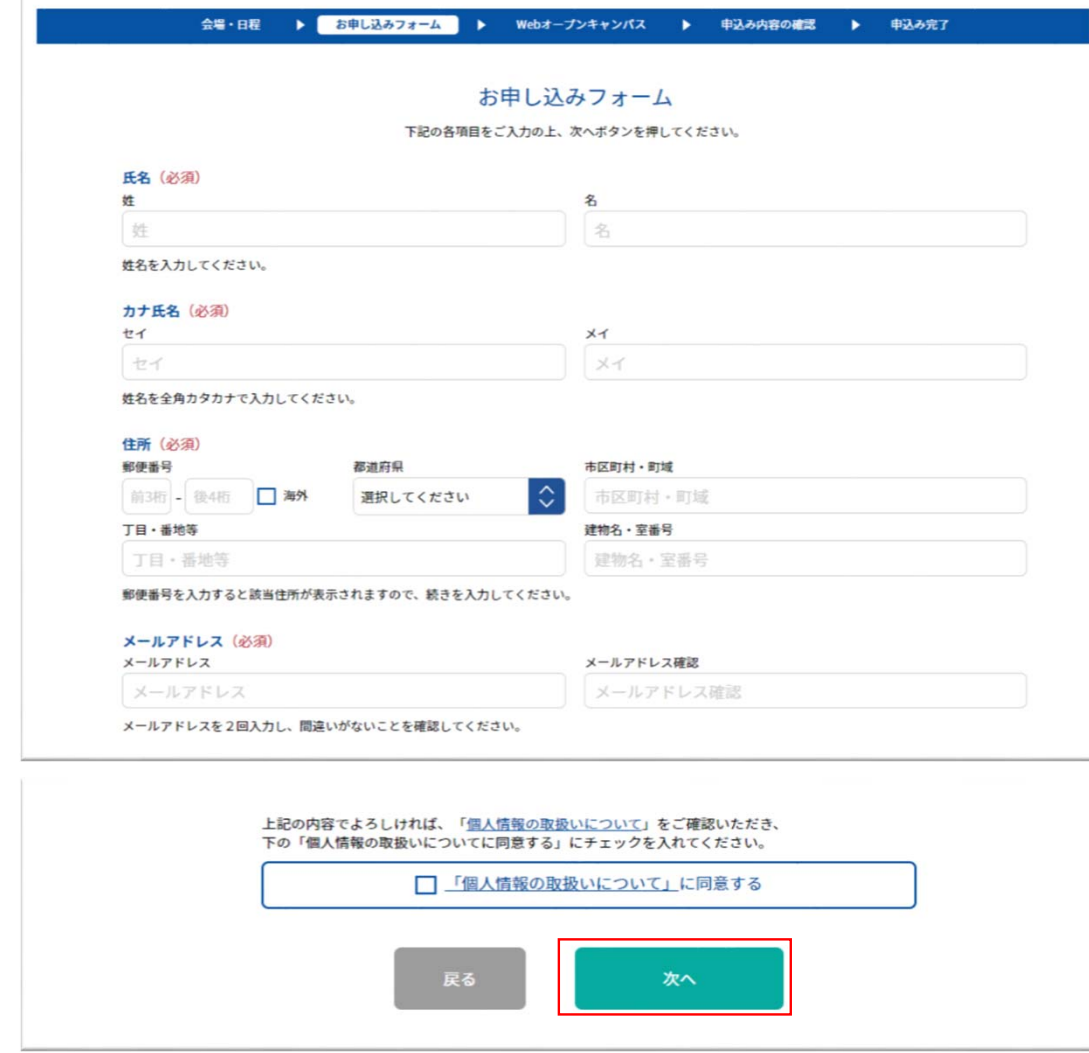

### ④お申し込みフォームに、必要事項を入力してください。

⑤「次へ」を押します。

# お申込み方法④

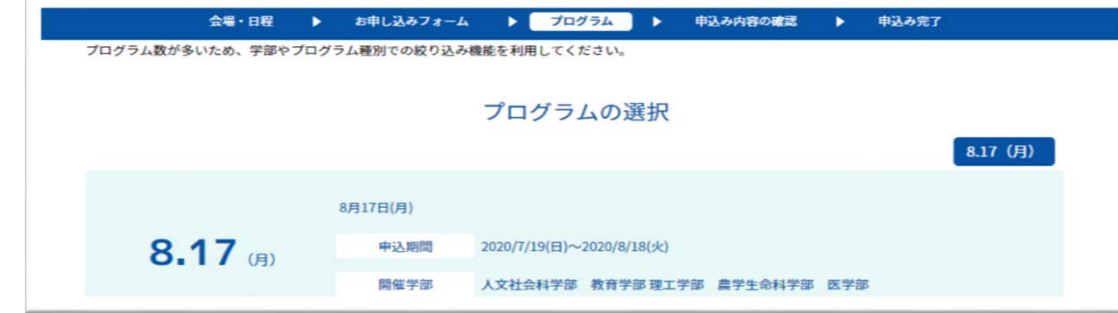

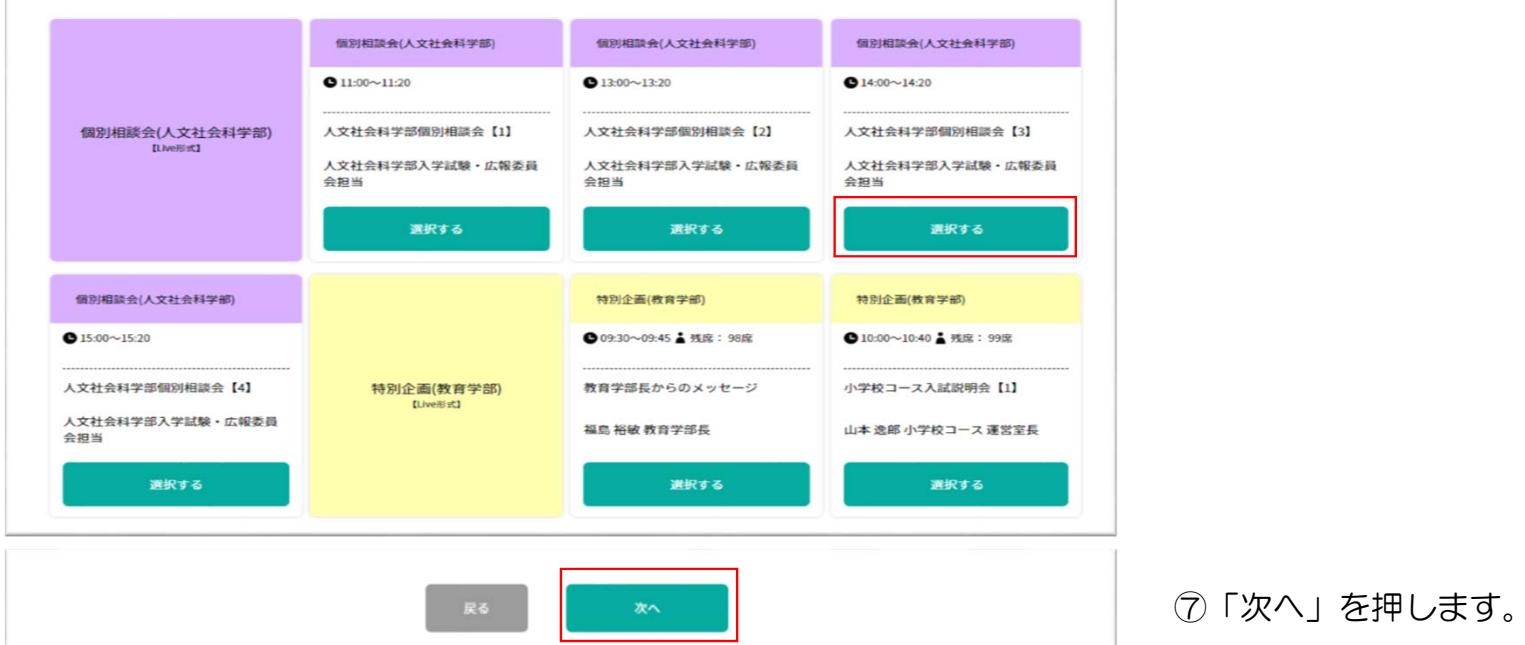

### ⑥参加希望のプログラムの「選択する」ボタンを押します。

## お申込み方法⑤

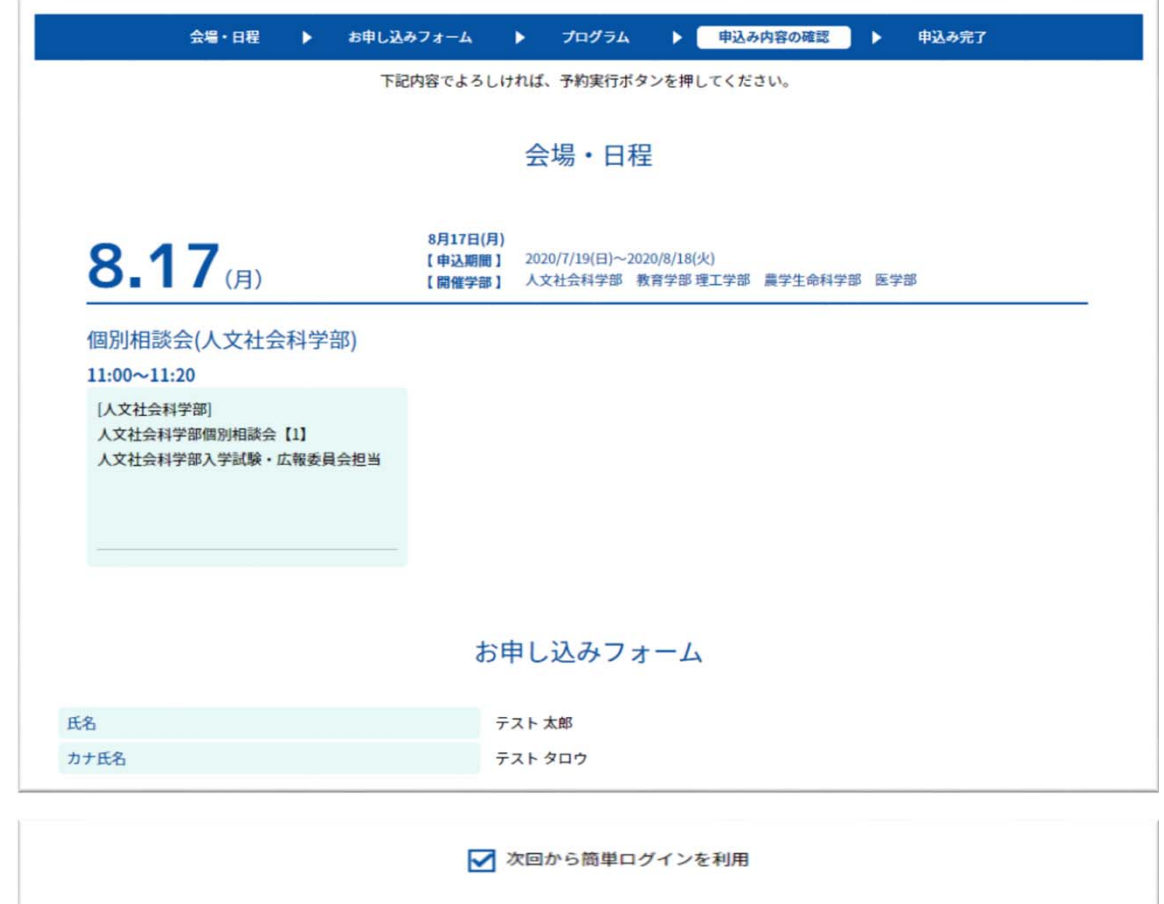

戻る

申込実行

⑧申込内容を確認し、「申込実行」を押します。